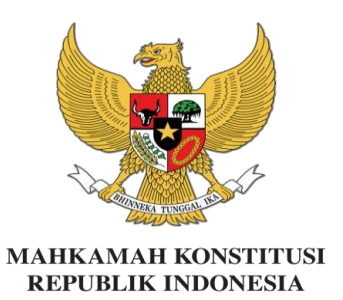

**SIMULTAN (Sistem Informasi Manajemen Peserta Langsung dan Transparan)**

# **PEDOMAN PENGGUNAAN SIMULTAN**

## **BIMBINGAN TEKNIS HUKUM ACARA PERSELISIHAN HASIL PEMILIHAN UMUM TAHUN 2024**

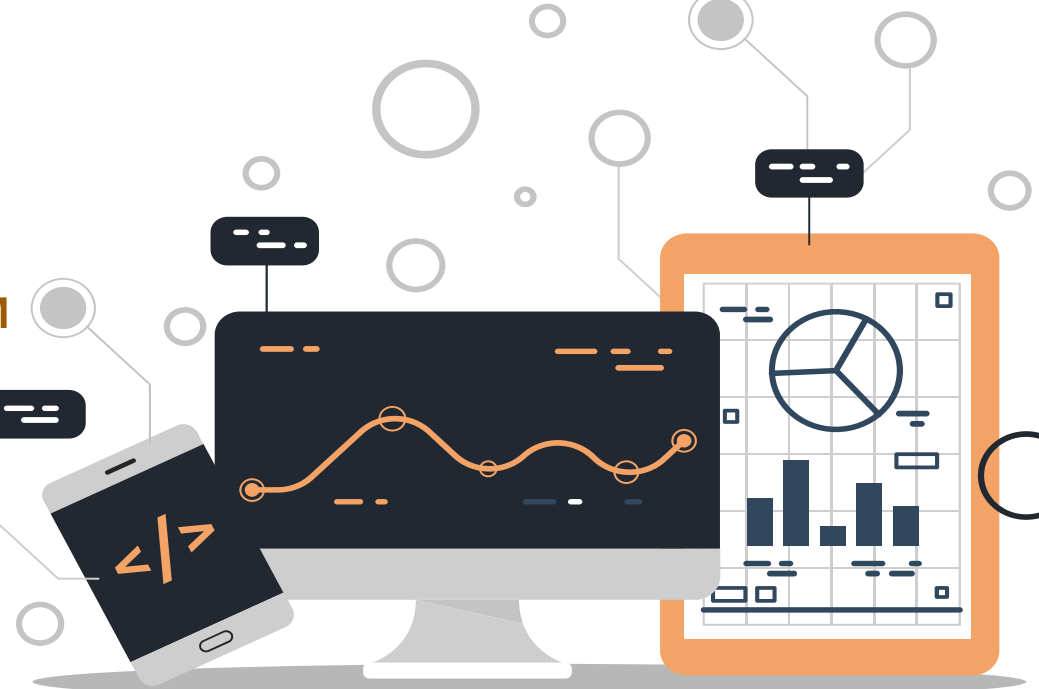

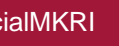

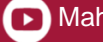

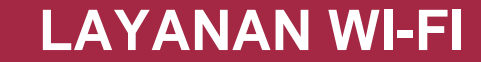

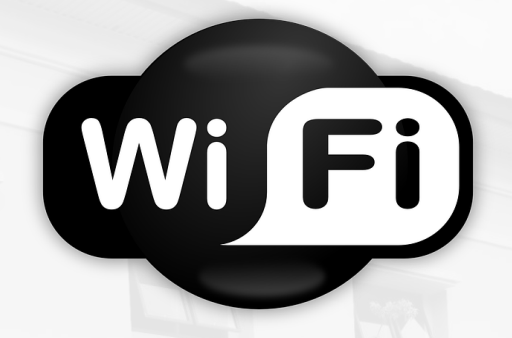

# **Nama** *Wi-Fi* **:** *GrandMercure* **(((((Tanpa Password)))))**

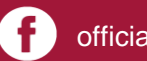

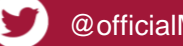

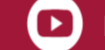

# FUNGSI SIMULTAN

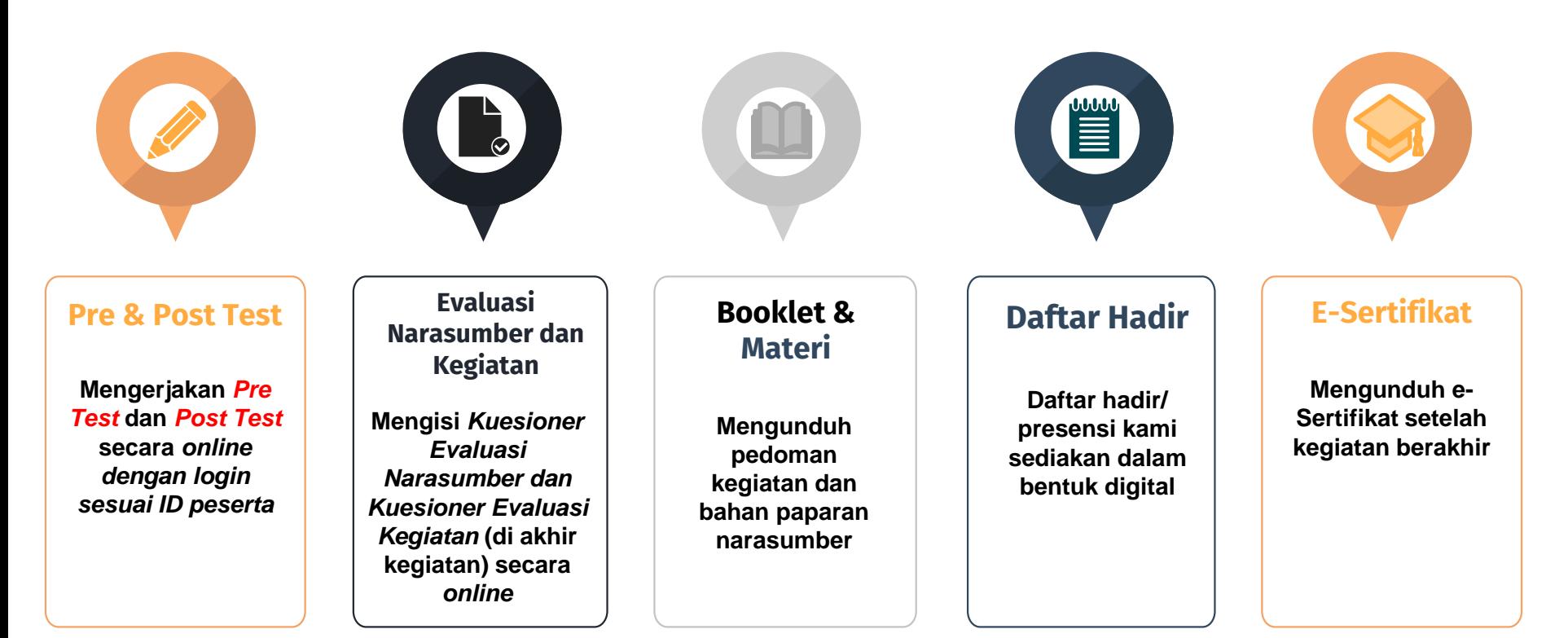

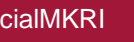

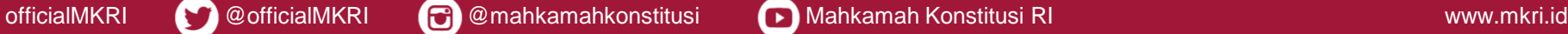

#### **Login ke dalam Akun Sistem Informasi Peserta (SIMULTAN)**

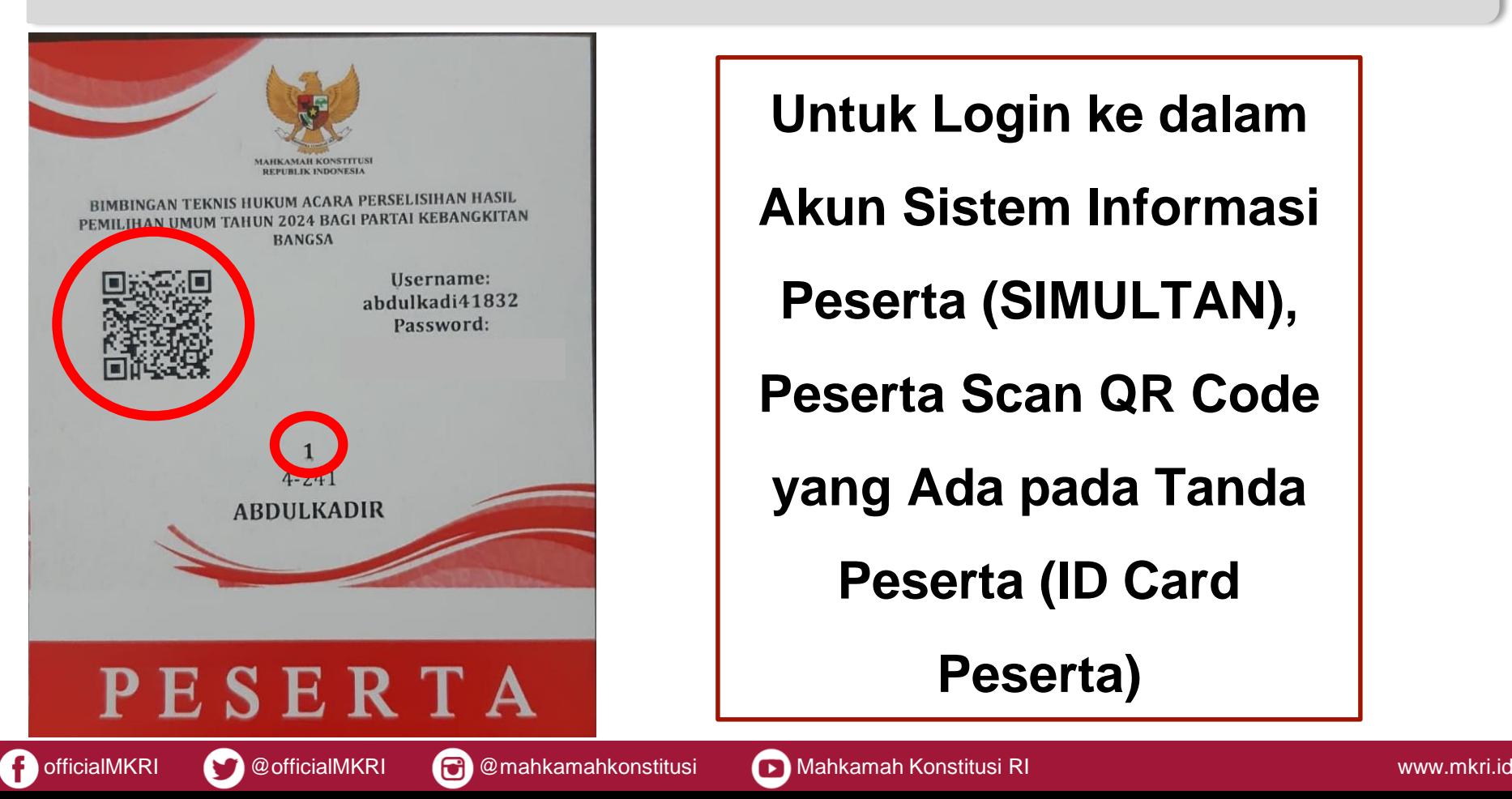

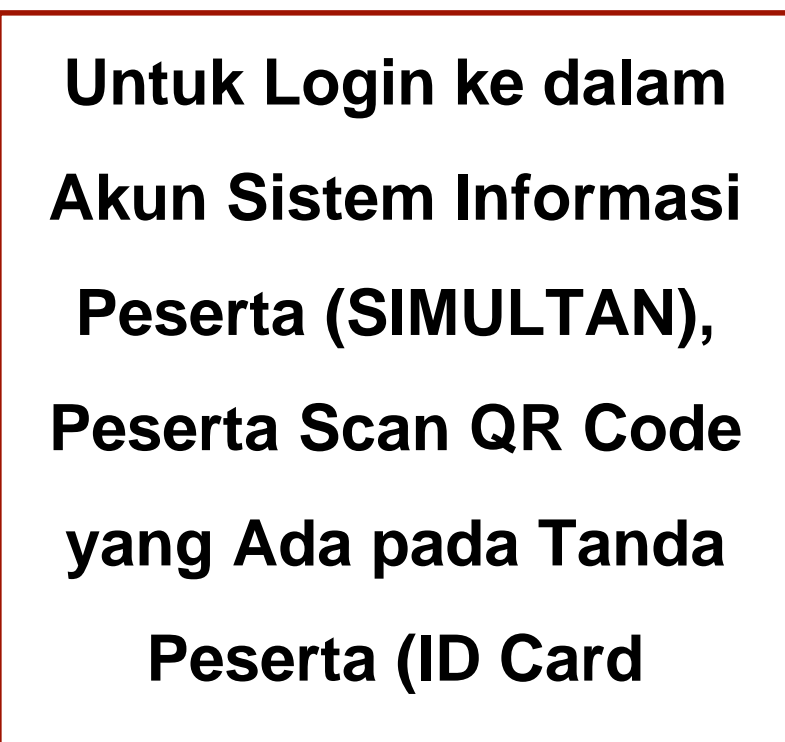

**Peserta)**

#### **Akses laman pusdik.mkri.id pada** *browser*

pusdik.mkri.id  $\leftarrow$  $\mathcal{C}$  $\rightarrow$ 

 $c_{\overline{K}}$ ≡r  $\Box$ 

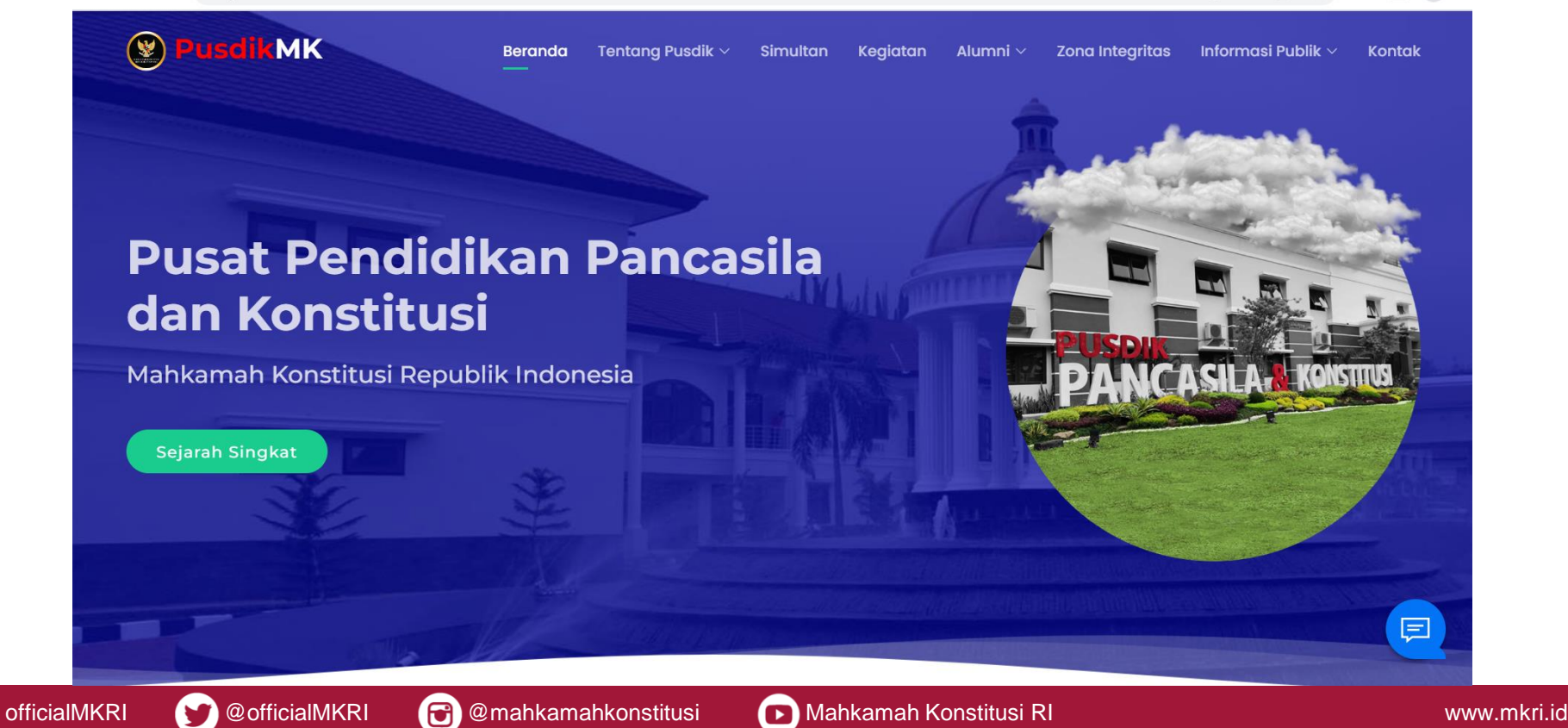

#### **Klik LOGIN pada bagian SIMULTAN**

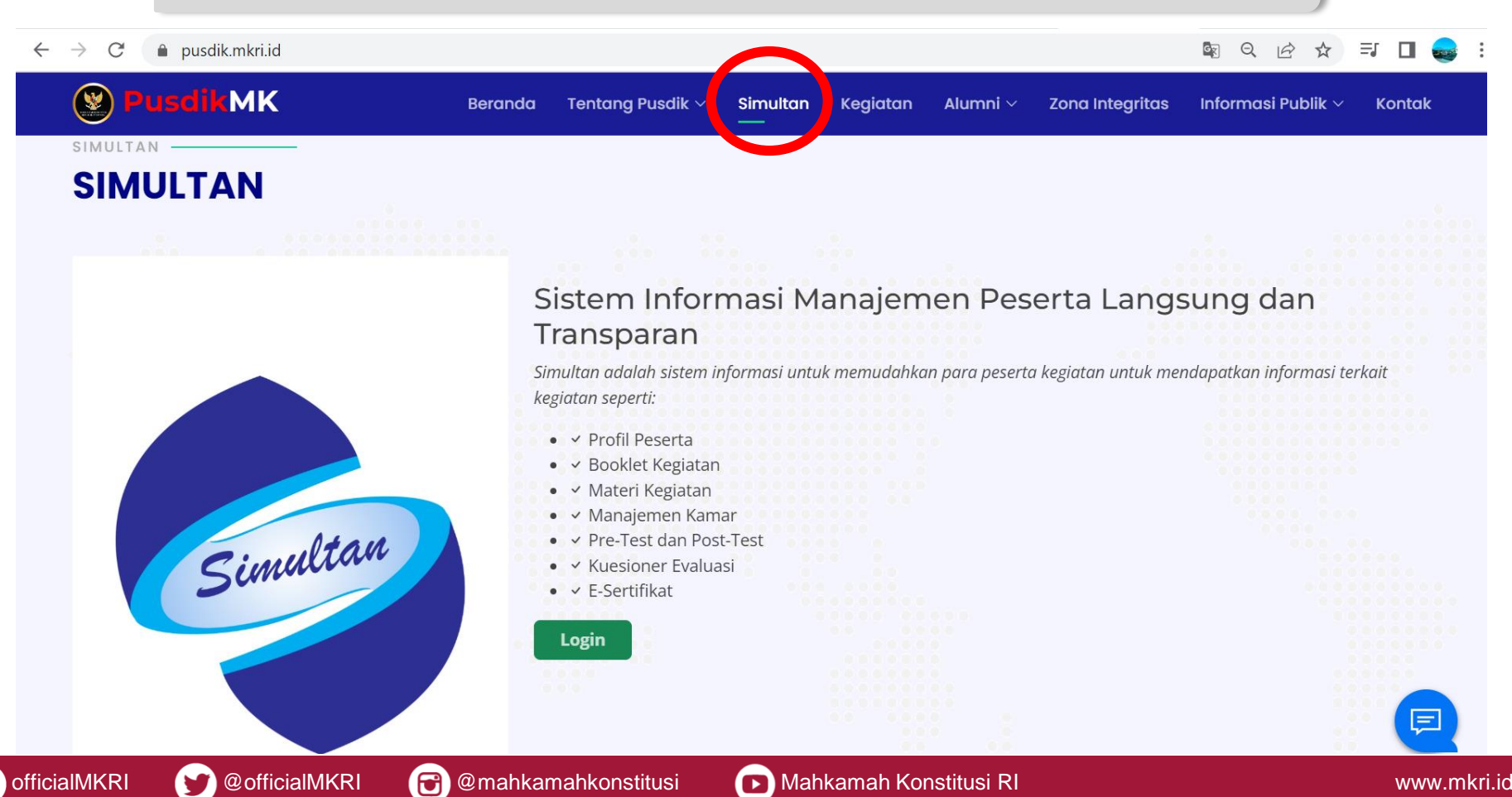

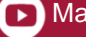

# Masukan Username dan Password

#### $\rightarrow$ ● pusdik.mkri.id/index.php?page=web.Login  $\leftarrow$ C

#### $Q \not\in$  $\equiv$   $\Box$ ☆

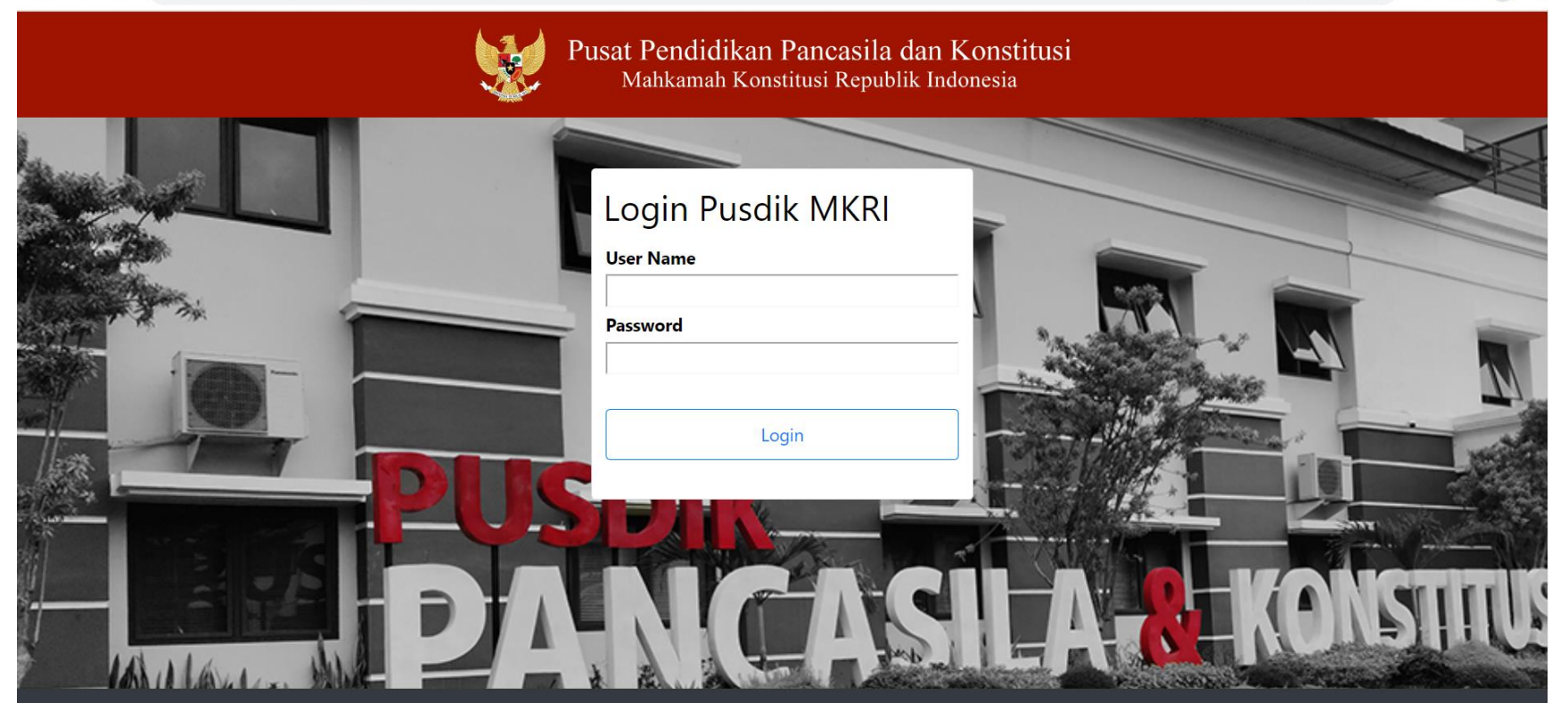

© Copyright 2019 Mahkamah Konstitusi. Hak Cipta Dilindungi Undang-Undang.

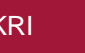

officialMKRI **WA** @officialMKRI **@**mahkamahkonstitusi D Mahkamah Konstitusi RI www.mkri.id

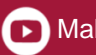

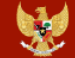

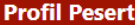

**Bimbingan Teknis Hukum Acara Perselisihan Hasil Pemilihan Umum**

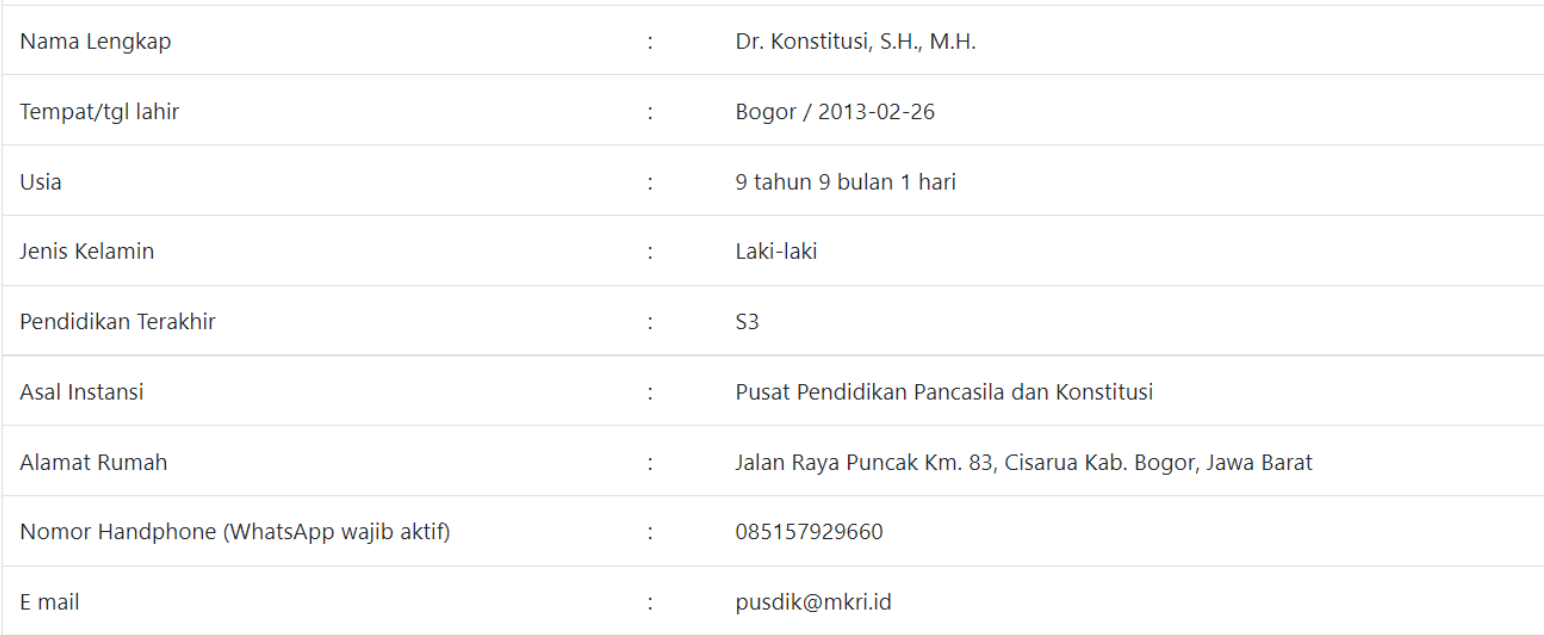

#### **Profil Peserta**

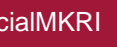

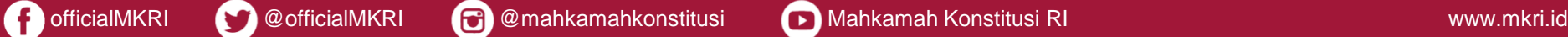

#### **Meng-edit Profil Peserta**

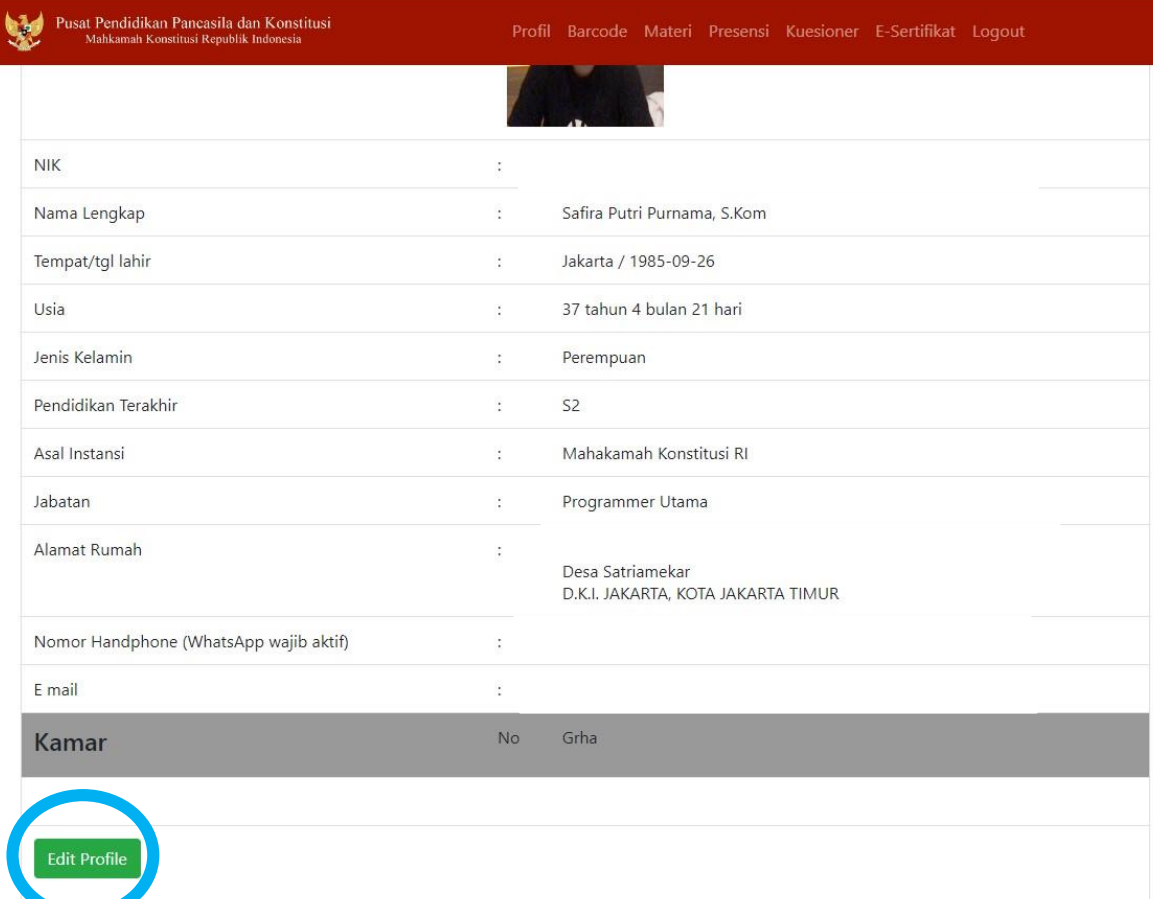

**Klik "Edit Profile"**

#### *Catatan:*

*Nama Lengkap dan Gelar*

*yg tercantum pada Profil*

*Akun Sistem Informasi*

*Peserta (SIMULTAN) yg*

*akan Dicetak pada e-*

*Sertifikat*

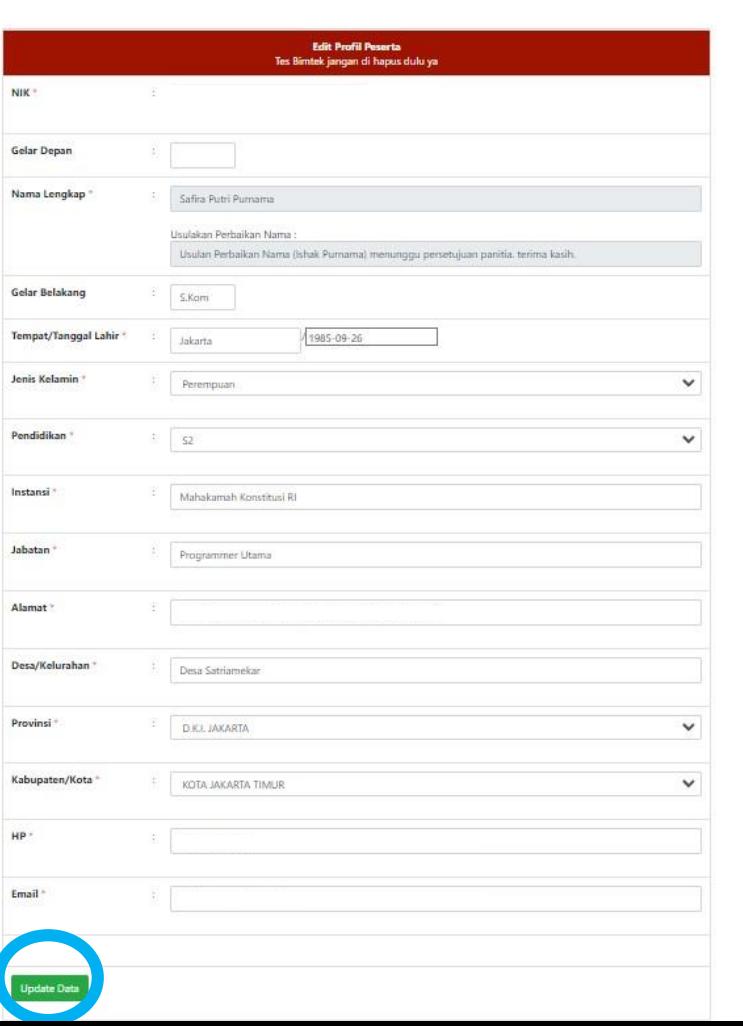

#### **Meng-edit Profil Peserta**

**Peserta Dapat:**

- **1. Revisi Nama Lengkap (Perlu Persetujuan Pusdik MK melalui Sistem);**
- **2. Tambahkan Gelar; dan**
- **3. Lengkapi Data yg Masih Kosong.**

**Selanjutnya, klik "Update Data" pada**

**Bagian Bawah Laman.**

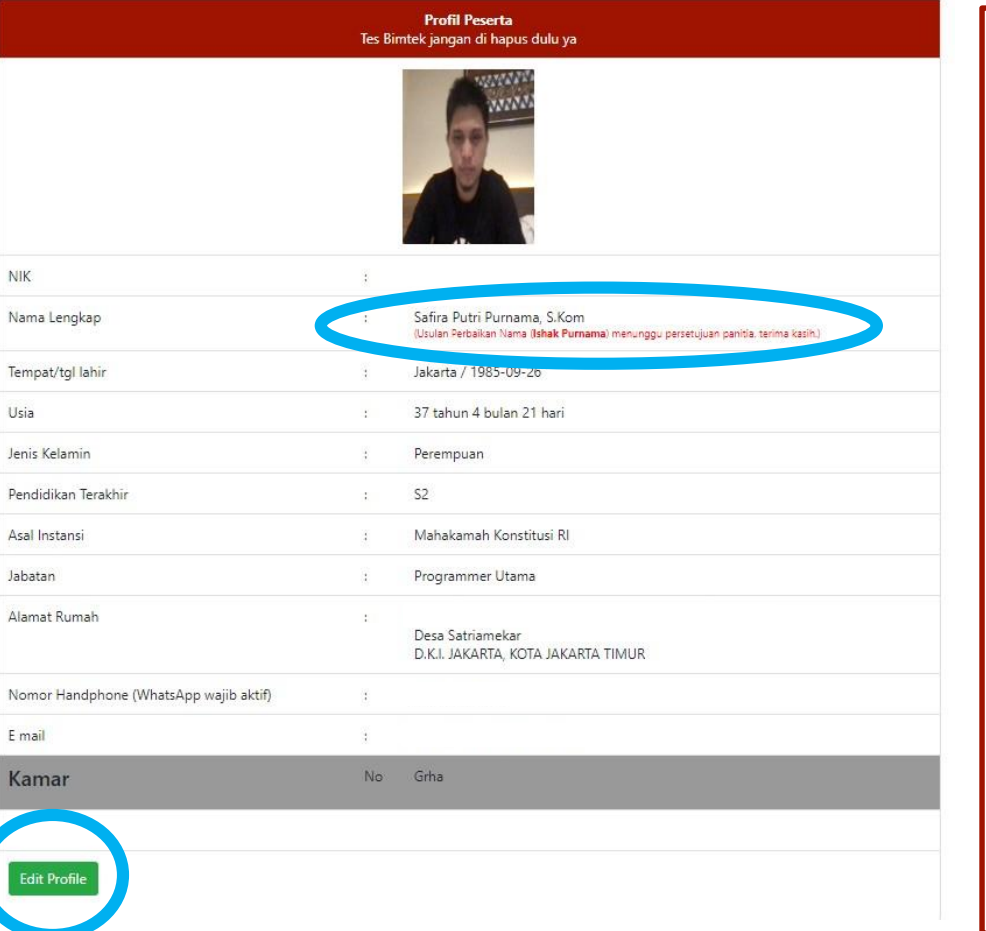

**Setelah peserta Klik "Update** 

**Data" pada Laman sebelumnya,** 

**maka Peserta akan kembali ke**

**Laman Profil Peserta.**

**Apabila peserta merevisi Nama Lengkap, akan ada notifikasi "Usulan Perbaikan Nama menunggu persetujuan panitia. Terima kasih."** 

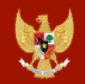

Materi

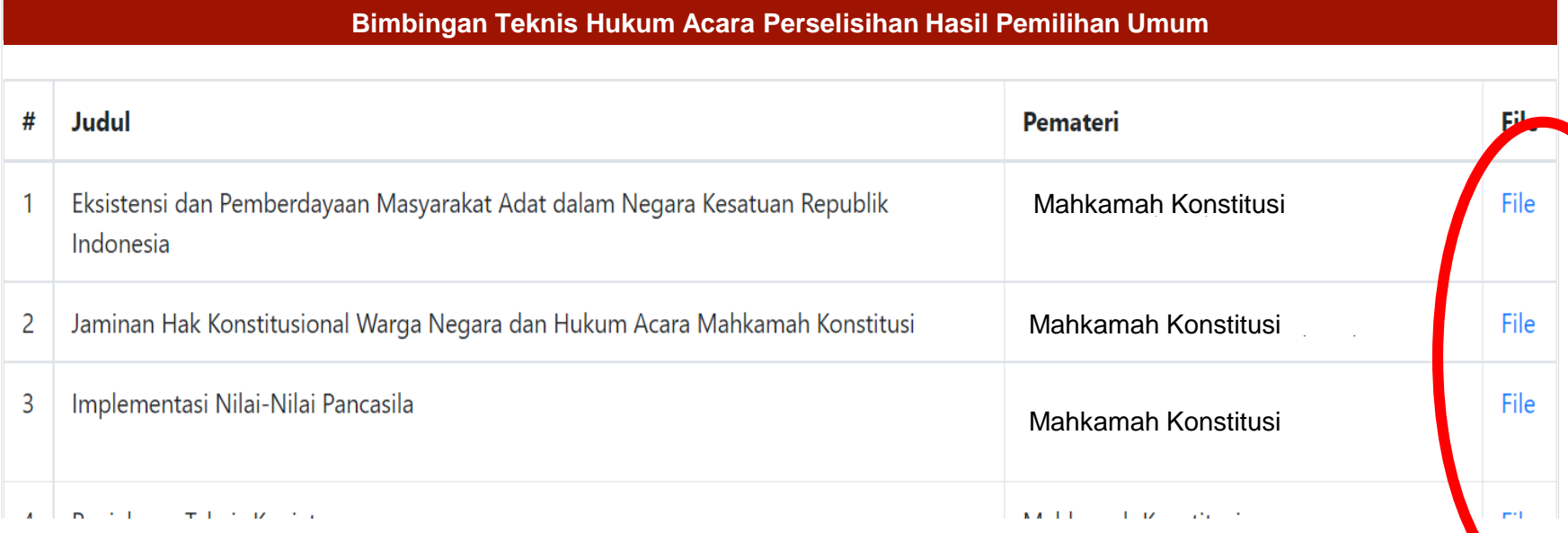

## **Mendownload Materi atau Bahan Paparan Narasumber**

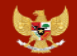

Presensi

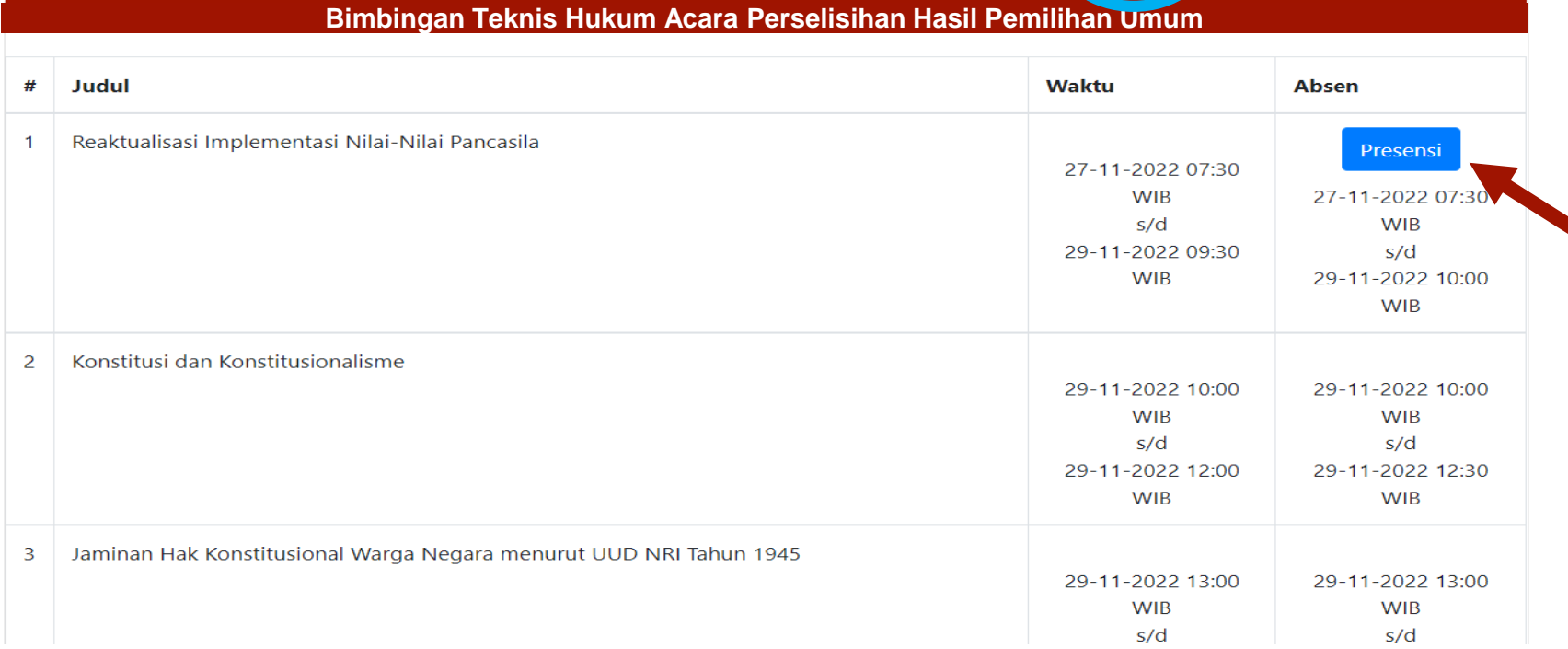

### **Klik tombol "Presensi" yang berwarna biru**

\*Tombol "Presensi" berwarna biru hanya akan muncul ketika materi dimulai sesuai jadwal hingga 30 menit setelah materi selesai sesuai jadwal.

\*Presensi dilakukan pada setiap sesi Materi

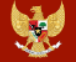

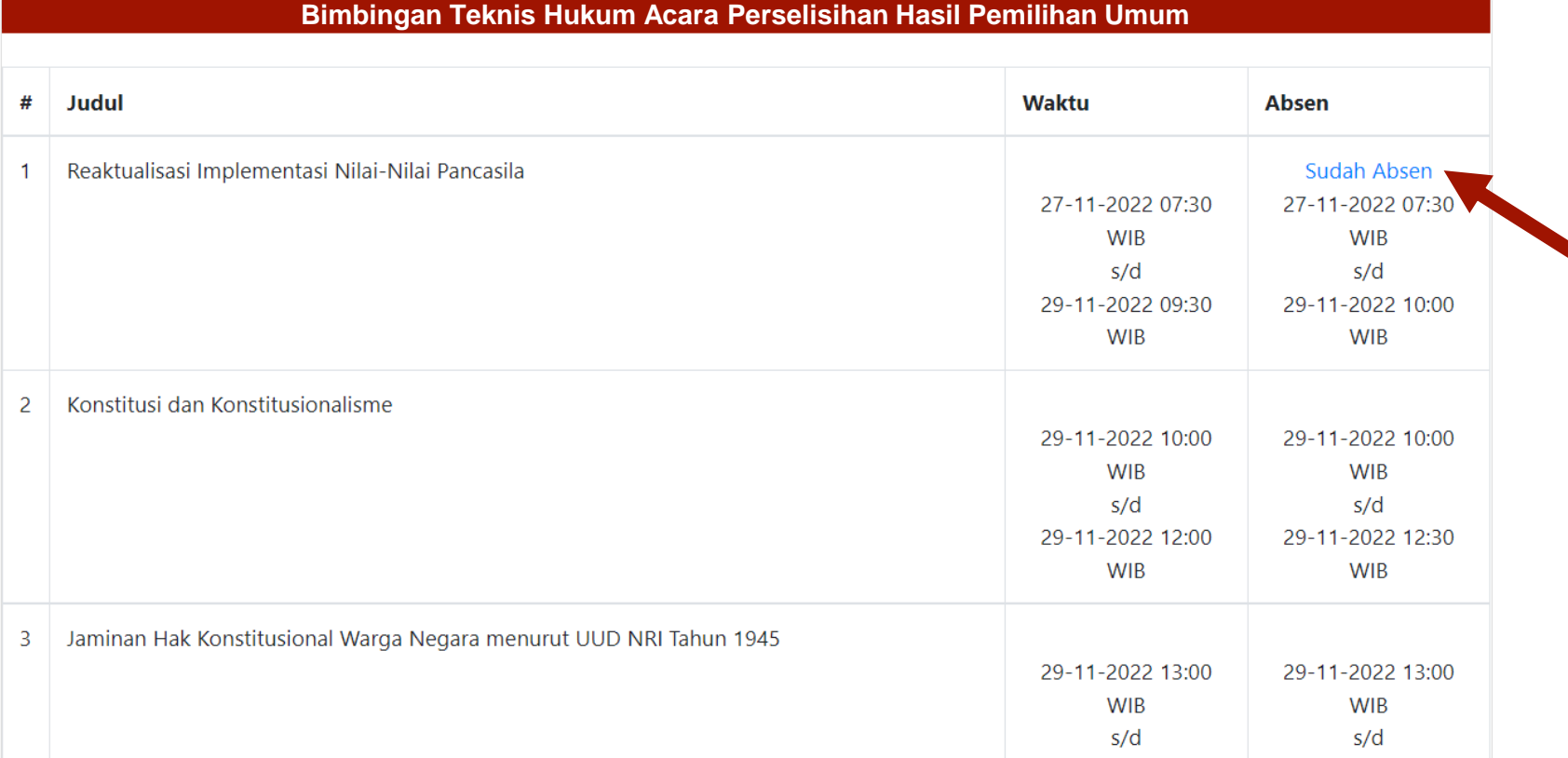

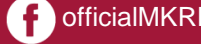

#### **Mengisi** *Pre Test* **dan** *Post Test* Pusat Pendidikan Pancasila dan Konstitusi -Sertifikat Logout Profil Barcode Materi Presens Kuesioner Mahkamah Konstitusi Republik Indonesia **Bimbingan Teknis Hukum Acara Perselisihan Hasil Pemilihan UmumSOAL PRE TEST SOAL POST TEST EVALUASI KEGIATAN**  $\mathbf 0$ **Nilai Pre Test**  $\bf{0}$ **Nilai Post Test** No **Judul** Pemateri **Waktu Kuesioner**

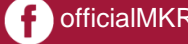

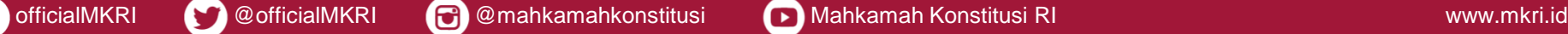

## Klik pada tulisan **"SOAL PRE TEST"**

Pusat Pendidikan Pancasila dan Konstitusi Mahkamah Konstitusi Republik Indonesia

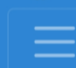

Peningkatan Pemahaman Hak Konstitusional Warga Negara bagi Ikatan **Arsitek Indonesia** 

#### **SOAL PRE TEST**

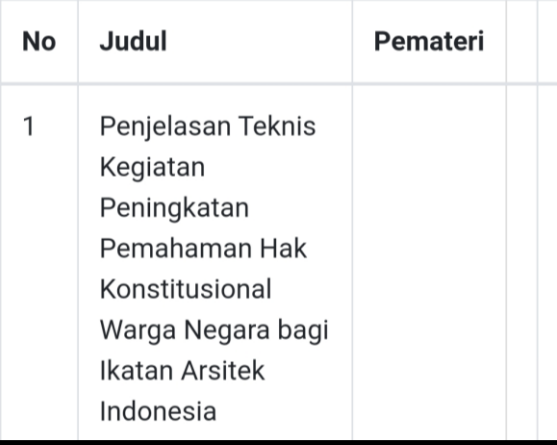

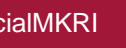

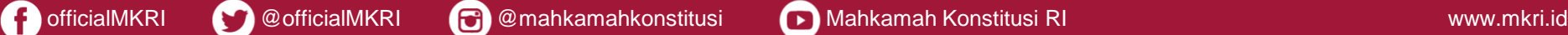

https://pusdik.mkri.id/index.php?page=web.PraTest&id=03AFDBD66E7929B125F8597834FA83A4

Pusat Pendidikan Pancasila dan Konstitusi Mahkamah Konstitusi Republik Indonesia

#### **SOAL PRE TEST BIMTEK PHPU 2019**

Contoh Kegiatan Kegiatan Sosialisasi Peningkatan Pemahaman Konstitusi & Persiapan Penanganan Perkara Perselisihan Hasil Pemilihan Umum Tahun 2019 Bagi Karyawan Mancadaya Mahkamah Konstitusi Angkatan II

## Sisa Waktu: 19 Menit 48 Detik

#### Jawablah pertanyaan berikut ini dengan memilih salah satu jawaban yang tepat !

- Lembaga negara di bawah ini memiliki tugas dan fungsi terkait dengan pemilihan umum kecuali....  $1$ 
	- <sup>O</sup> Badan Pengawas Pemilu
	- · Dewan Kehormatan Penyelenggara Pemilu
	- Komisi Pemilihan Umum
	- · Mahkamah Konstitusi
	- <sup>O</sup> Pemantau Pemilu

Copyright 2019 Mahkamah Konstitusi. Hak Cipta Dilindungi Undang-Undang

# **Halaman**

# **"Lembar** *Pre Test*  **&**  *Post Test***"**

**\***Waktu mengerjakan soal *Pre test* dan *Post test : 20 menit*

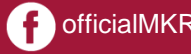

104.4 1

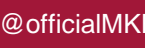

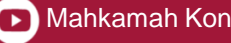

A https://pusdik.mkri.id/index.php?page=web.PraTest&id=03AFDBD66E7929B125F8597834FA83A4

Pusat Pendidikan Pancasila dan Konstitusi Mahkamah Konstitusi Republik Indonesia

C Putusan

C Putusan Sela

15. Layanan fasilitas teknologi informasi dan komunikasi yang disediakan oleh Mahkamah Konstitusi kepada para pihak adalah...

O Akses terhadap berkas permohonan Pemohon melalui laman (website)

- O Pengajuan permohonan secara daring (online)
- O Persidangan jarak jauh (video confrence)
- O Siaran langsung proses persidangan melalui media internet (live streaming)

Semua benar

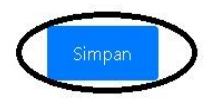

© Copyright 2019 Mahkamah Konstitusi. Hak Cipta Dilindungi Undang-Undang.

# **Isi**

Isi lembar kerja *Pre Test* dan *Post Test* dengan memilih salah satu jawaban, **setelah selesai 10 soal** klik "**simpan**"

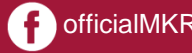

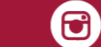

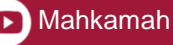

#### **Hasil** *Pre Test* **dan** *Post Test*

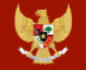

Pusat Pendidikan Pancasila dan Konstitusi Mahkamah Konstitusi Republik Indonesia

Profil Barcode Materi Presensi Kuesioner E-Sertifikat Logout

**Peningkatan Pemahaman Hak Konstitusional Warga Negara**

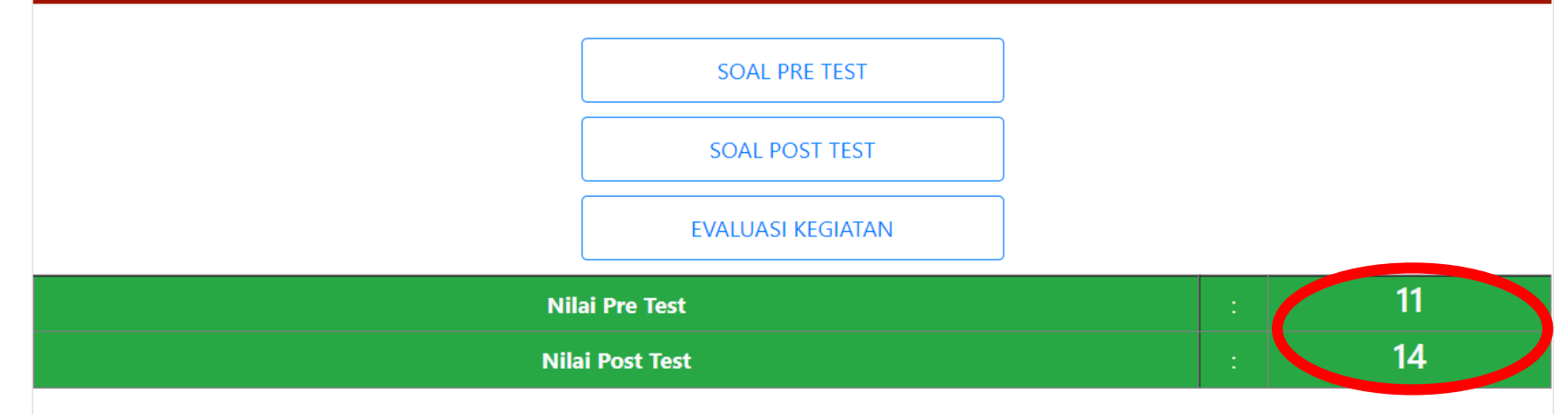

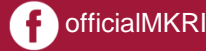

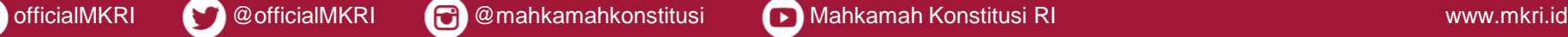

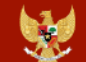

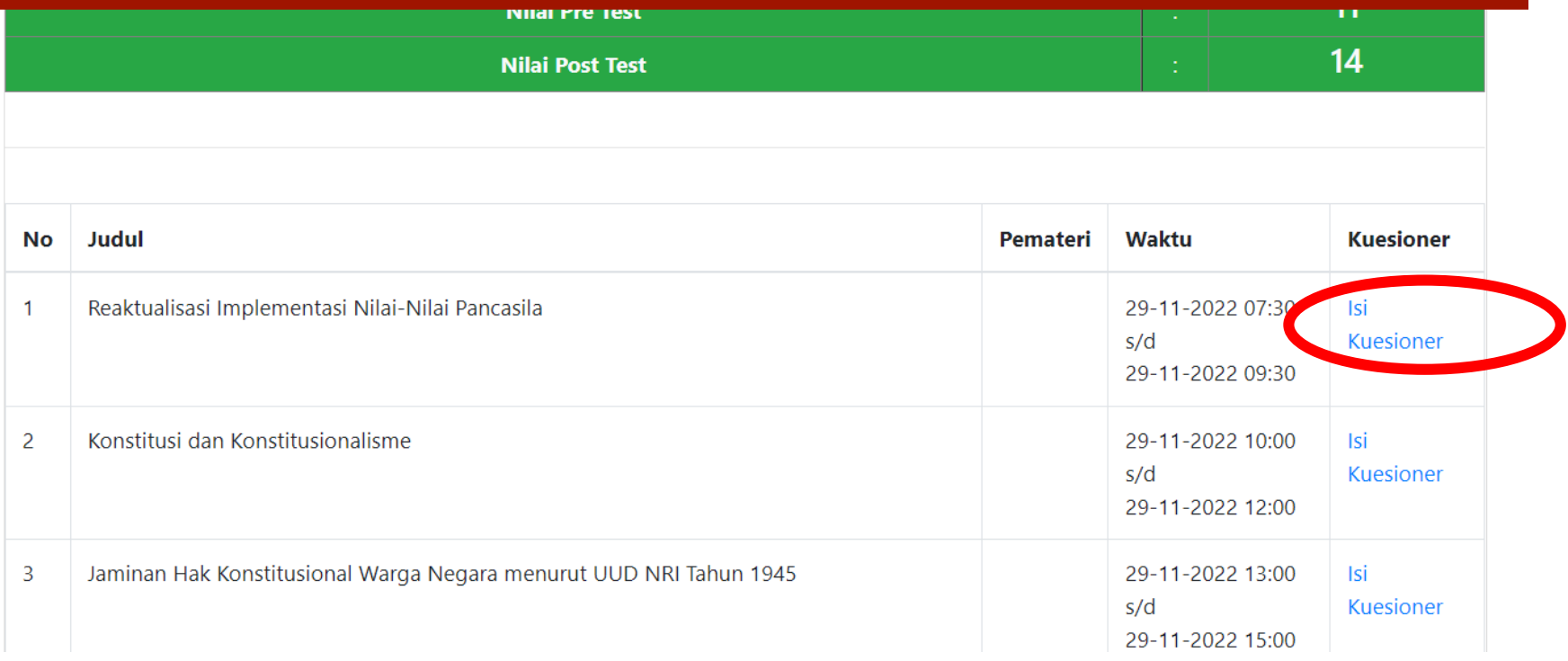

**Mengisi Kuesioner Evaluasi Narasumber**

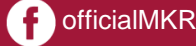

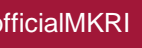

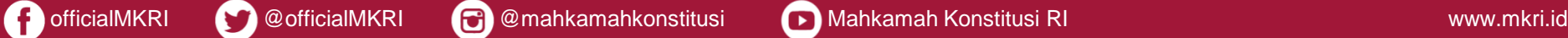

https://pusdik.mkri.id/index.php?page=web.Form&id=5c3658d302318

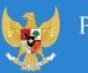

usat Pendidikan Pancasila dan Konstitusi Mahkamah Konstitusi Republik Indonesia

#### Kuesioner Evaluasi Narasumber Oleh Peserta

Contoh Kegiatan Kegiatan Sosialisasi Peningkatan Pemahaman Konstitusi & Persiapan Penanganan Perkara Perselisihan Hasil Pemilihan Umum Tahun 2019 Bagi Karyawan Mancadaya Mahkamah Konstitusi Angkatan II

#### Penilaian oleh Peserta

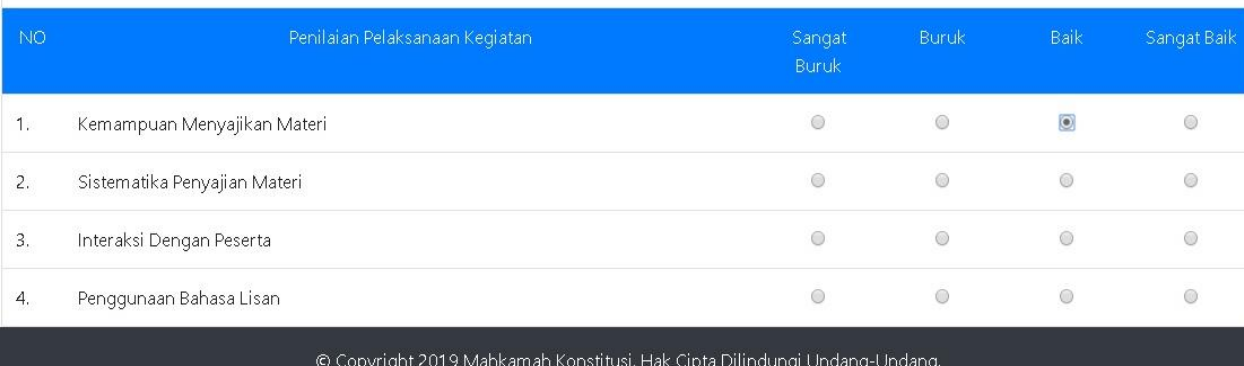

# **Halaman**

## **"Kuesioner Evaluasi Narasumber"**

**\*Mohon diisi setelah atau menjelang setiap sesi materi berakhir**

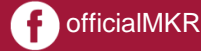

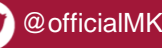

officialMKRI **W** @officialMKRI **@** @mahkamahkonstitusi **D** Mahkamah Konstitusi RI www.mkri.id

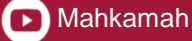

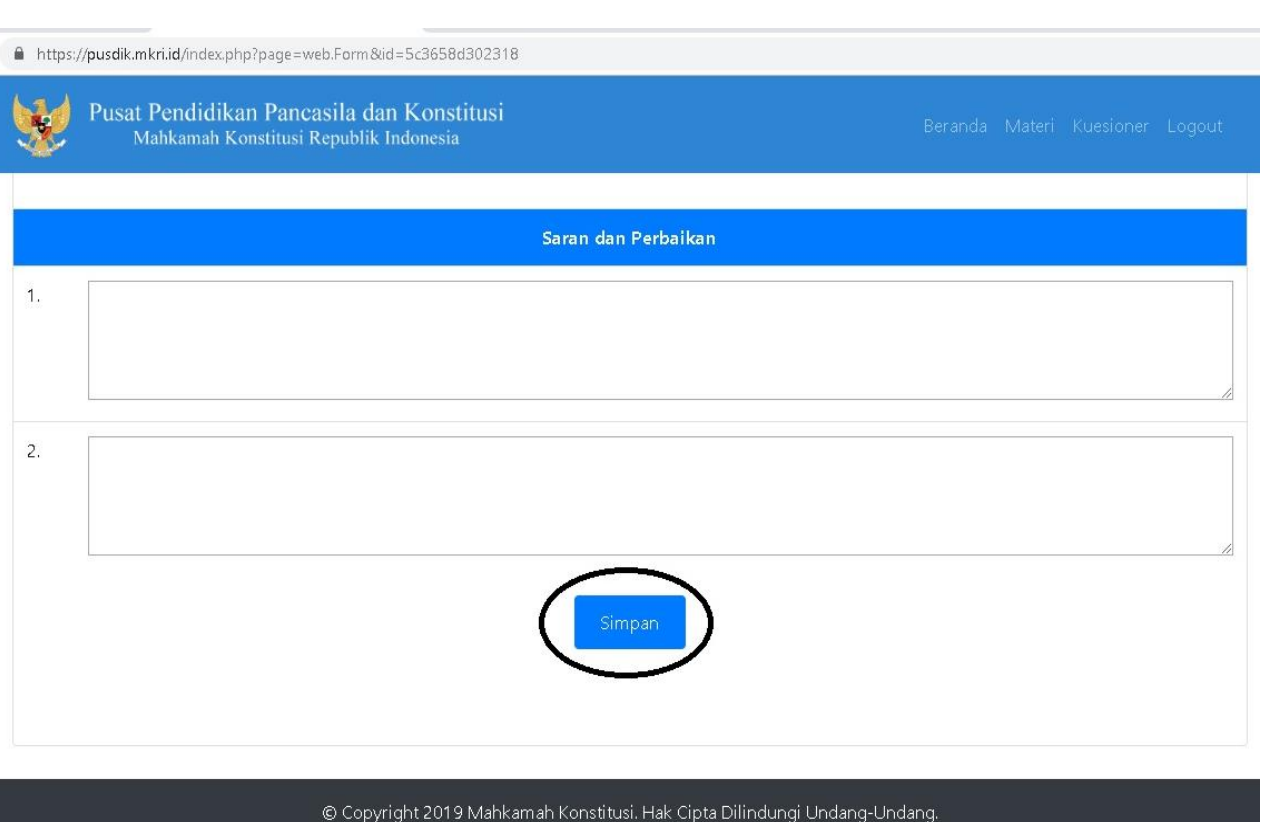

# **Isi**

Isi lembar **Kuesioner Evaluasi Narasumber** dengan memilih salah satu jawaban, **setelah selesai** klik "**simpan**"

**\*Seluruh penilaian wajib diisi, kecuali kolom saran dan perbaikan**

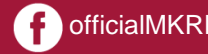

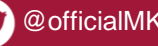

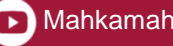

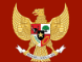

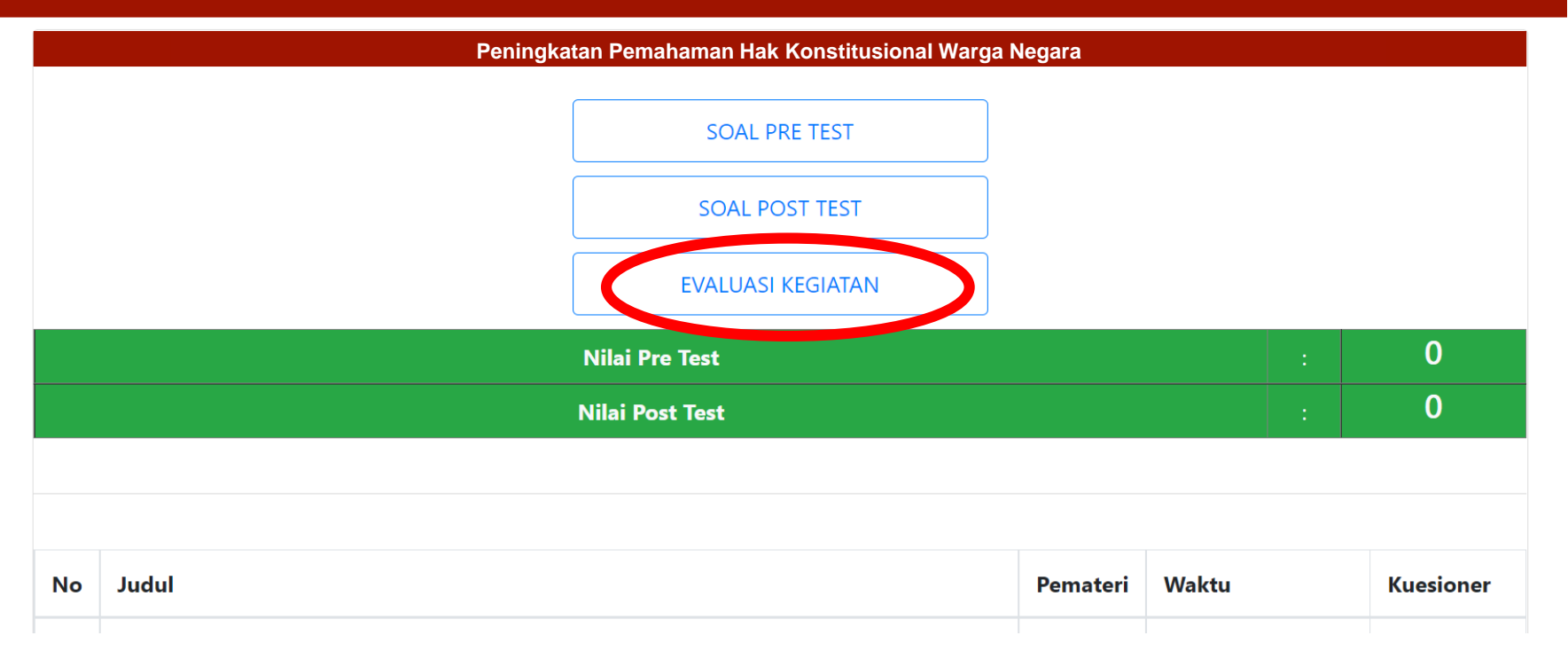

#### **Mengisi Evaluasi kegiatan**

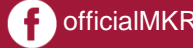

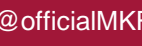

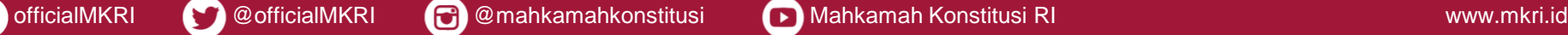

#### **Kuesioner Evaluasi Kegiatan**

#### **Peningkatan Pemahaman Hak Konstitusional Warga Negara**

#### Penilaian oleh Peserta

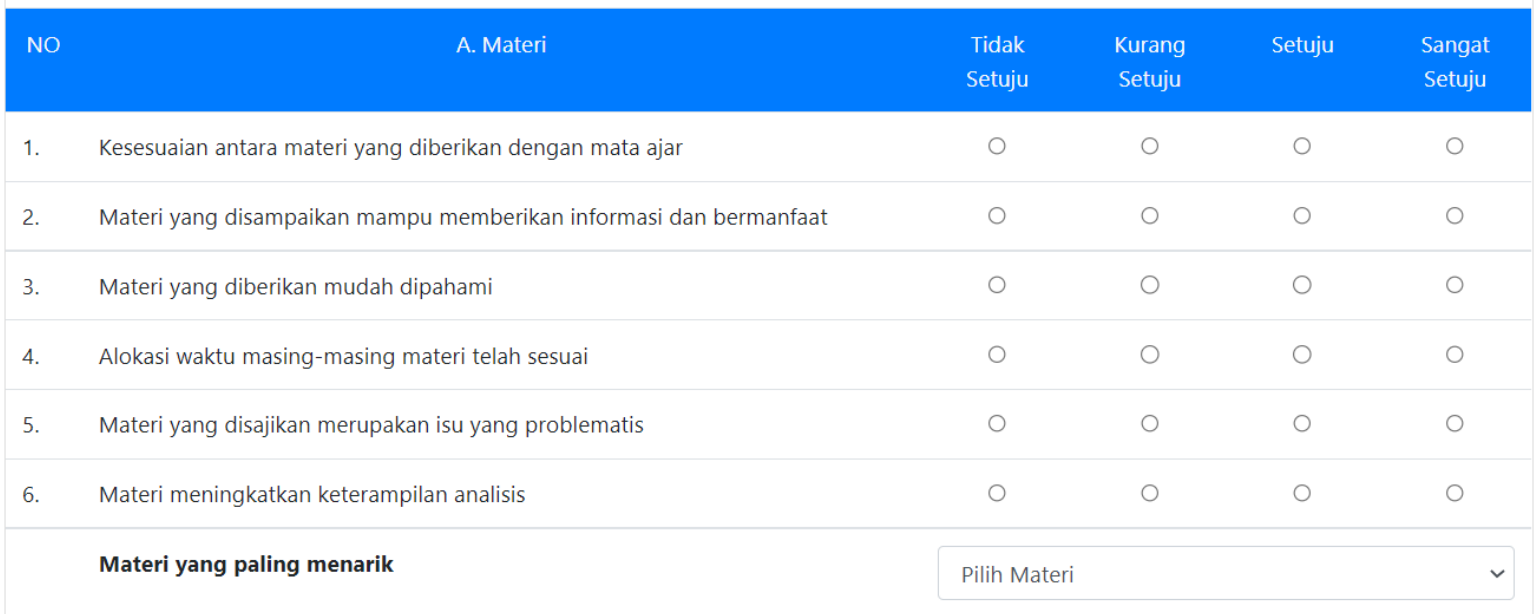

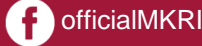

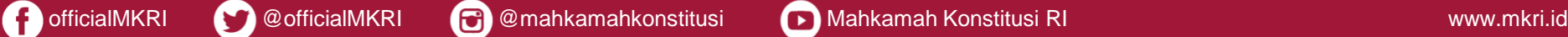

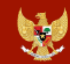

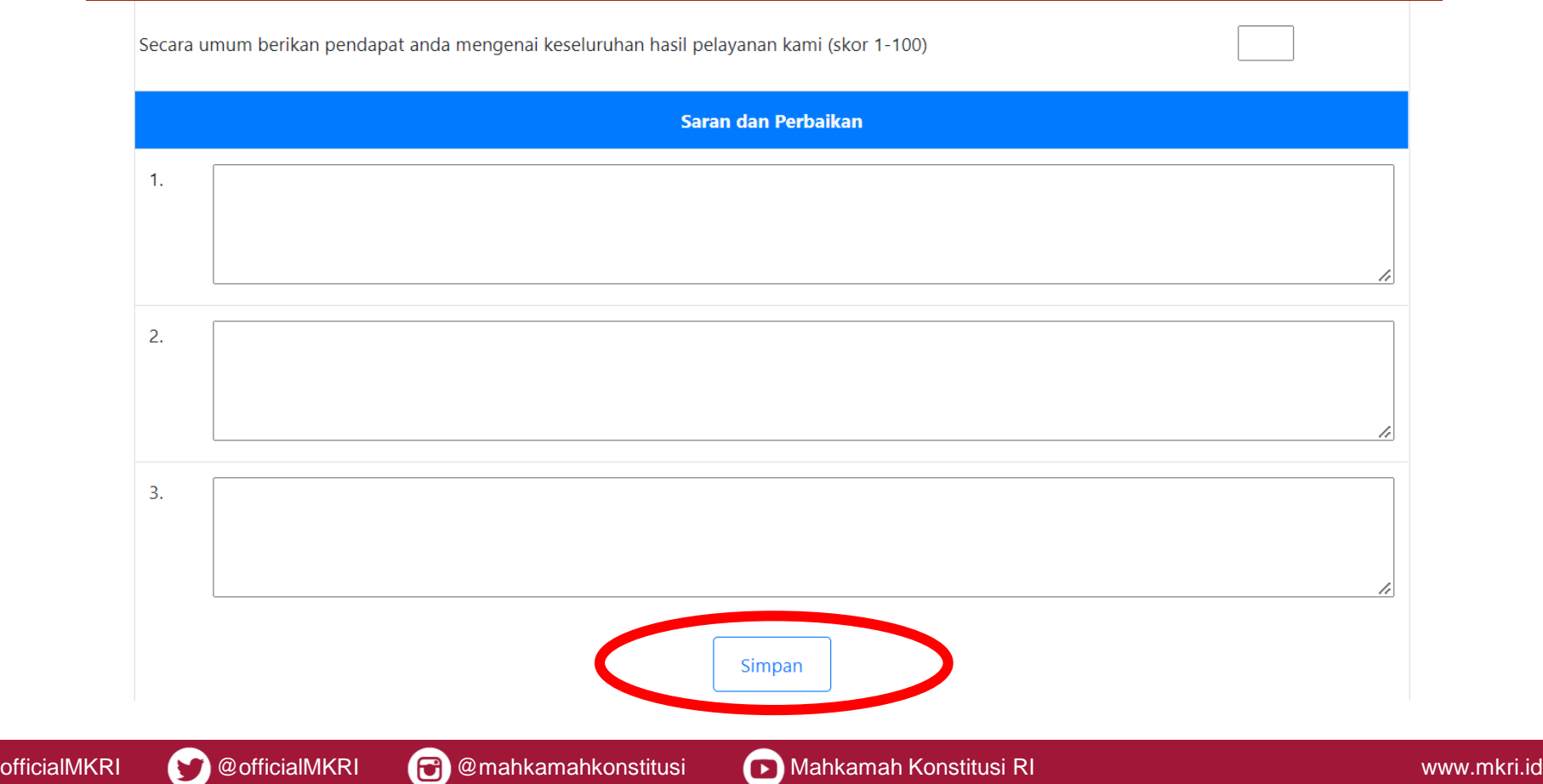

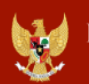

Pusat Pendidikan Pancasila dan Konstitusi Mahkamah Konstitusi Republik Indonesia

#### Profil Barcode Materi Presensi Kuesione

E-Sertifikat ogout

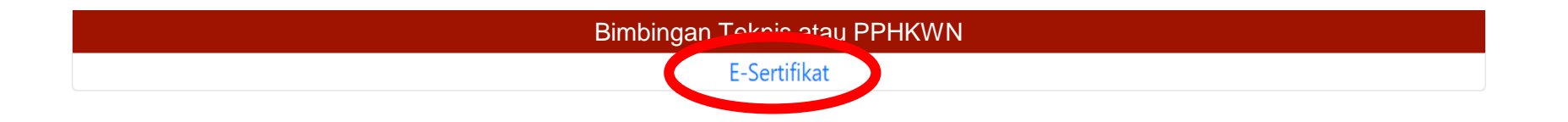

#### **Mengunduh e-Sertifikat**

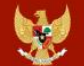

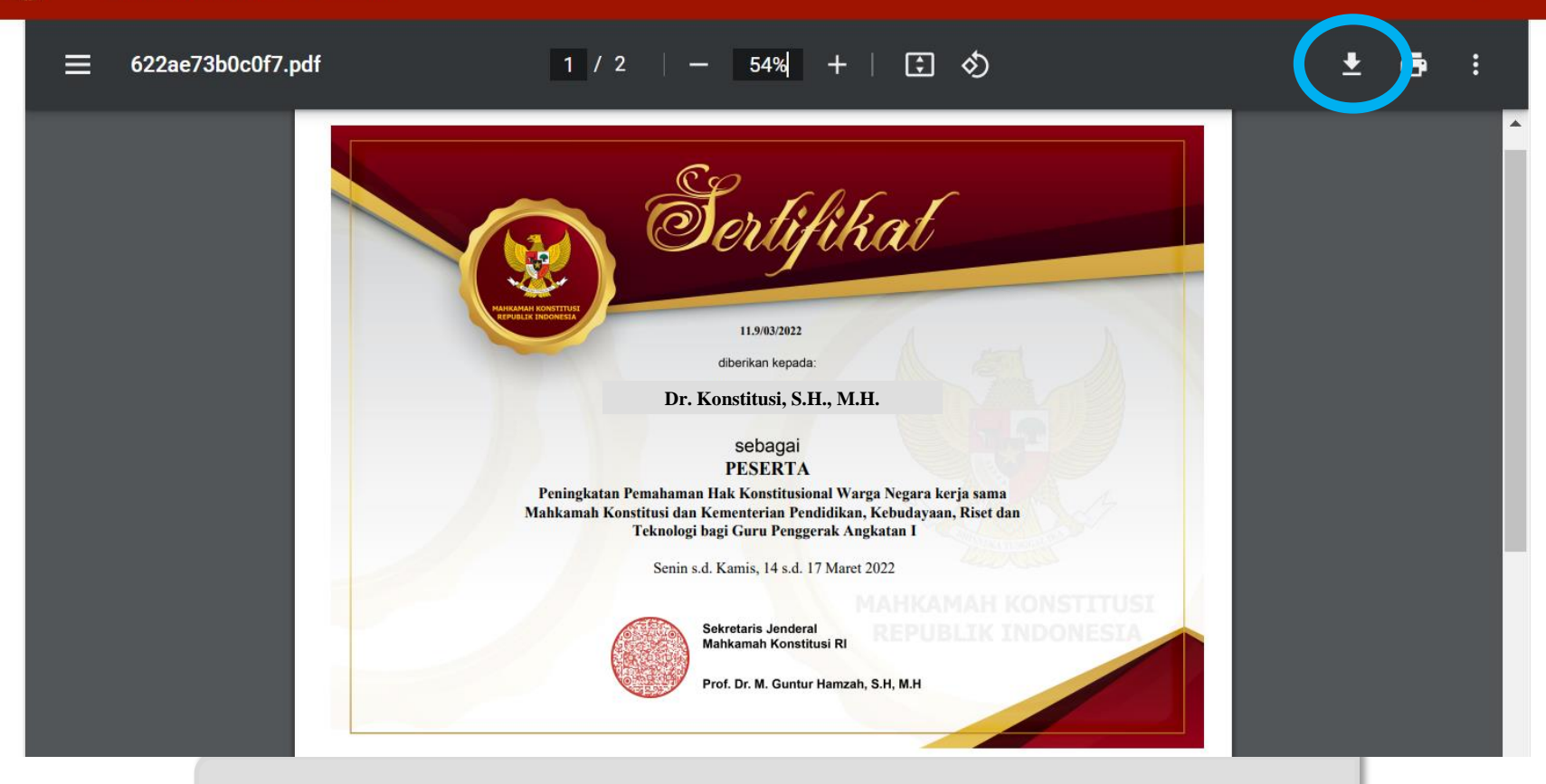

**Klik Tanda Panah Bawah untuk Mengunduh (***Download***)**

# **TERIMA KASIH**

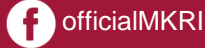

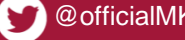

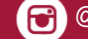

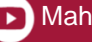

**Example 12 and 12 and 13 and 13 and 13 and 13 and 13 and 13 and 13 and 13 and 13 and 13 and 13 and 13 and 13 and 13 and 13 and 13 and 13 and 13 and 13 and 13 and 13 and 13 and 13 and 13 and 13 and 13 and 13 and 13 and 13** 

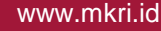